### Warning

Read all caution and safety statements in this document before performing any of the instructions. Also see the *Intel ® Server Board and Server Chassis Safety Information* document at: http://support.intel.com/support/ motherboards/server/sb/cs-010770 .htm for complete safety information.

### Warning

 Installation and service of  $\sum$  this product should only be<br>nerformed by qualified service performed by qualified service personnel to avoid risk of injury from electrical shock or energy hazard.

#### **Caution**

- High-quality server building blocks
- Extensive breadth of server building blocks
- Worldwide 24x7 technical support • Solutions and tools to enable e-Business
- (AT&T Country Code + 866-655-6565)1 • World-class service, including a
- three-year limited warranty and Advanced Warranty Replacement<sup>1</sup>
- Product information, including product briefs and technical product specifications
- Sales tools, such as videos and presentations
- Training information, such as the Intel® Online Learning Center
- Support Information and much more

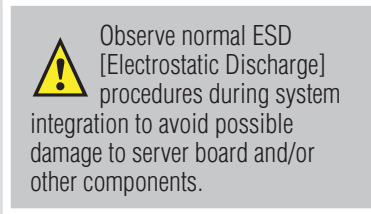

#### Tools Required

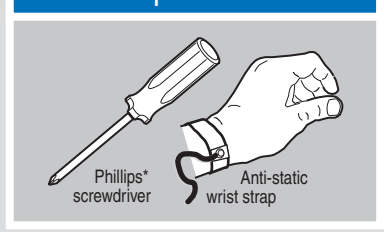

Intel is a registered trademark of Intel Corporation or its<br>subsidiaries in the United States and other countries.<br>\*Other names and brands may be claimed as the property<br>of others. Copyright © 2014, Intel Corporation. All

## Building Value with Intel Server Products, Programs and Support

Get the high-value server solutions you need by taking advantage of the outstanding value Intel provides to system integrators:

For more information on Intel's added-value server offerings, visit the Intel® ServerBuilder website at: www.intel.com/go/serverbuilder.

Intel® ServerBuilder is your one-stop shop for information about all of Intel's Server Building Blocks such as:

- A Attach the RAID Module to the matching server board connector and press the module card firmly to engage the barrel standoffs. The Intel® Integrated RAID Module RMS25JB080 is shown for illustrative purpose.
- **B** Press down gently but firmly to ensure that the card is properly seated in the connectors, and then insert the four pin standoffs into the barrel standoffs respectively.

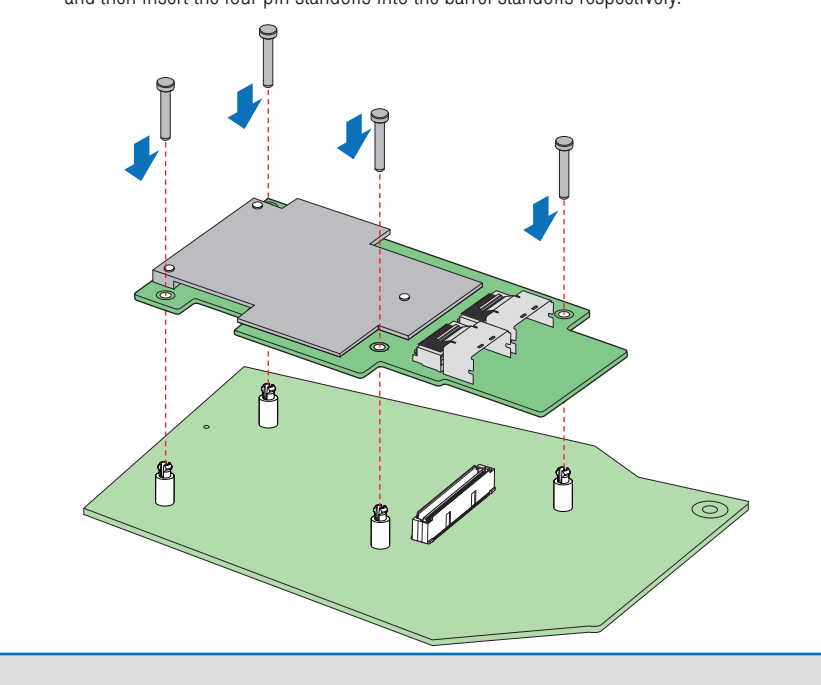

1Available only to Intel® Channel Program Members, part of Intel® e-Business Network.

For more information on the jumpers referenced in this diagram, refer to user guide located on the web at: http://support.intel.com/support/motherboards/server.

- **A** Connect the wide end of the provided cable to the up silver connector (ports 0-3). The Intel® Integrated RAID Module RMS25JB080 is shown for
- B Push the cable into the silver connector until it makes a slight click. illustrative purpose.
- **C** If using more than four drives, connect the wide end of the second cable to the down silver connector (ports 4-7).
- **D** Connect the other ends of the cables to SATA drives or to the ports on a SATA or SAS backplane.
- Notes: Both non-expander backplanes (one cable per drive) and expander backplanes (one or two total cables) are supported. Drive power cables (not shown) are required.

This guide contains step-by-step instructions for installing the Intel® Integrated RAID Module RMS25JB080 and RMS25JB040 and information on using the BIOS setup utility to configure a single logical drive array and install the driver into the operating system.  $\mathbb{Q}$ For more advanced RAID configurations, or to install with other operating systems, please refer to the Hardware User's Guide.

These guides and other supporting documents (including a list of supported server boards) are also located on the web at: http://www.intel.com

*Read all cautions and warnings first before starting your RAID Controller integration.*

If you are not familiar with ESD (Electrostatic Discharge) procedures used during system integration, see your Hardware Guide for complete ESD procedures. For more details on Intel® RAID controllers, see: www.intel.com/go/serverbuilder.

# Intel® Integrated RAID Module RMS25JB080 and RMS25JB040 Quick Start User's Guide

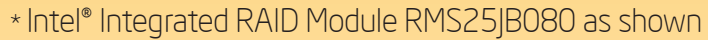

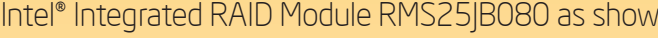

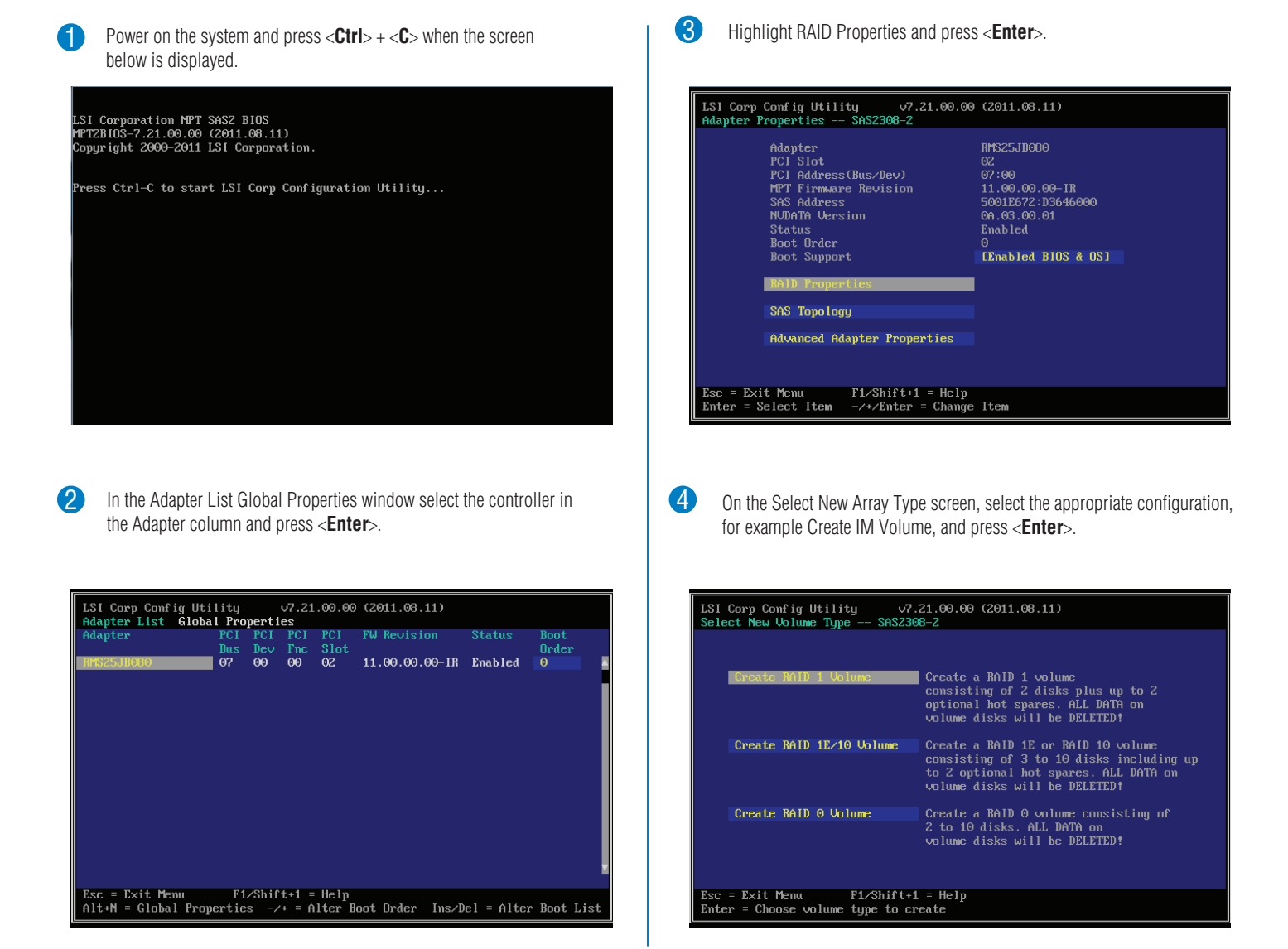

- A Power down the system and disconnect the power cord. Then remove the system cover.
- Locate the matching SAS Module connector on your server board, **B** Locate the matching SAS Module connected your server board documentation.
- **C** Insert the barrel standoffs into the matching holes in the server board. The Intel® Server Board S2600IP is shown for illustrative purpose.

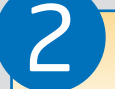

# Install the RAID Module

# Intel® Integrated RAID Module RMS25JB080 and RMS25JB040 Reference Diagram

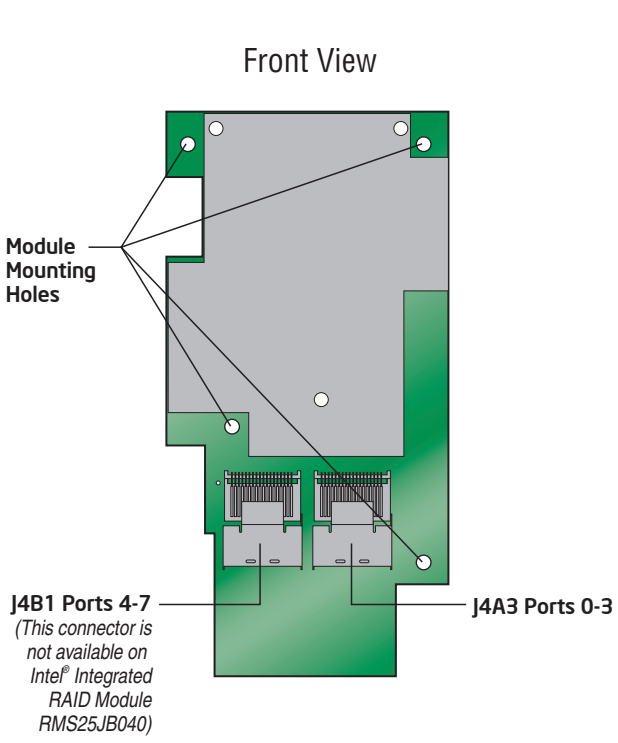

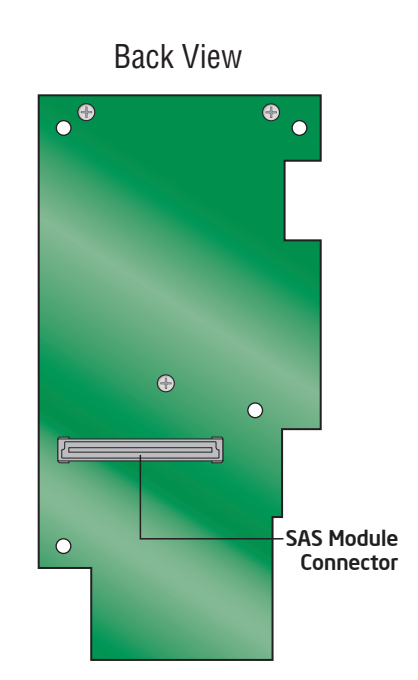

**3** Connect the RAID Module

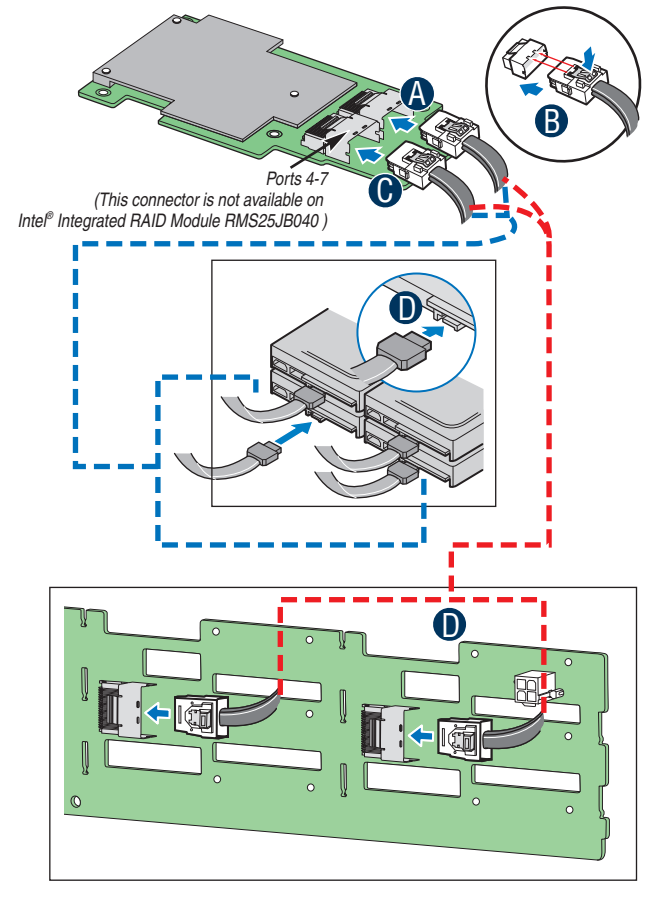

Rear view of four SATA drives or backplane connected to ports on the Intel® Integrated RAID Module RMS25JB080

### What you will need to begin

**•** SAS 2.0 or SATA III hard disk drives (backward compatible to support SAS 1.0 or SATA II hard

**•** Intel® Integrated RAID Module RMS25JB080 or RMS25JB040 (SAS/SATA cables need to be

**•** SAS/SATA cable accessory kit, which can be ordered from Intel separately. Please see the Tested Operating System List for available cable accessory kits at:

**•** Intel® Server Board with SAS Module connector

disk drives) prepared separately) http://www.intel.com/p/en\_US/support/server and VMware\* ESXi 5.

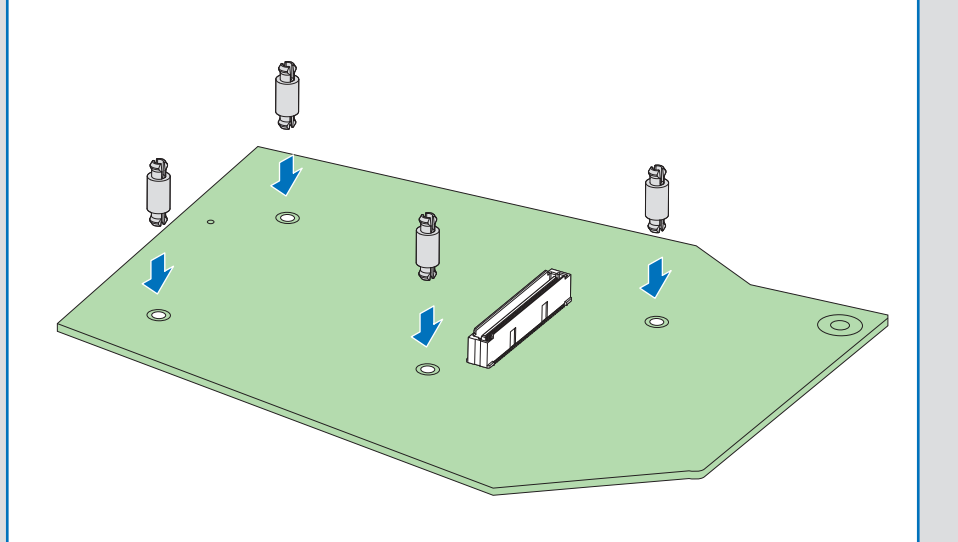

- **•** Resource CD, which is shipped with systems or boards
- **•** Operating system installation media: Microsoft Windows Server 2003\*, Microsoft Windows Server 2008\*, Microsoft Windows Server 2012\*, Microsoft Windows 7\*, Microsoft Windows Vista\*, Red Hat\* Enterprise Linux, or SUSE\* Linux Enterprise Server, VMware\* ESX Server 4,
- Notes: The module will support PCI Express\* Revision 3.0 at post launch.

# Installing the Barrel Standoff

G42743-003  4

# Use the LSI MPT SAS BIOS Configuration Utility\* to Create a RAID Virtual Drive

Note: As necessary, see "Choosing the Right RAID Level" on side 2 of this *Quick Start User's Guide* for a brief description of RAID levels.

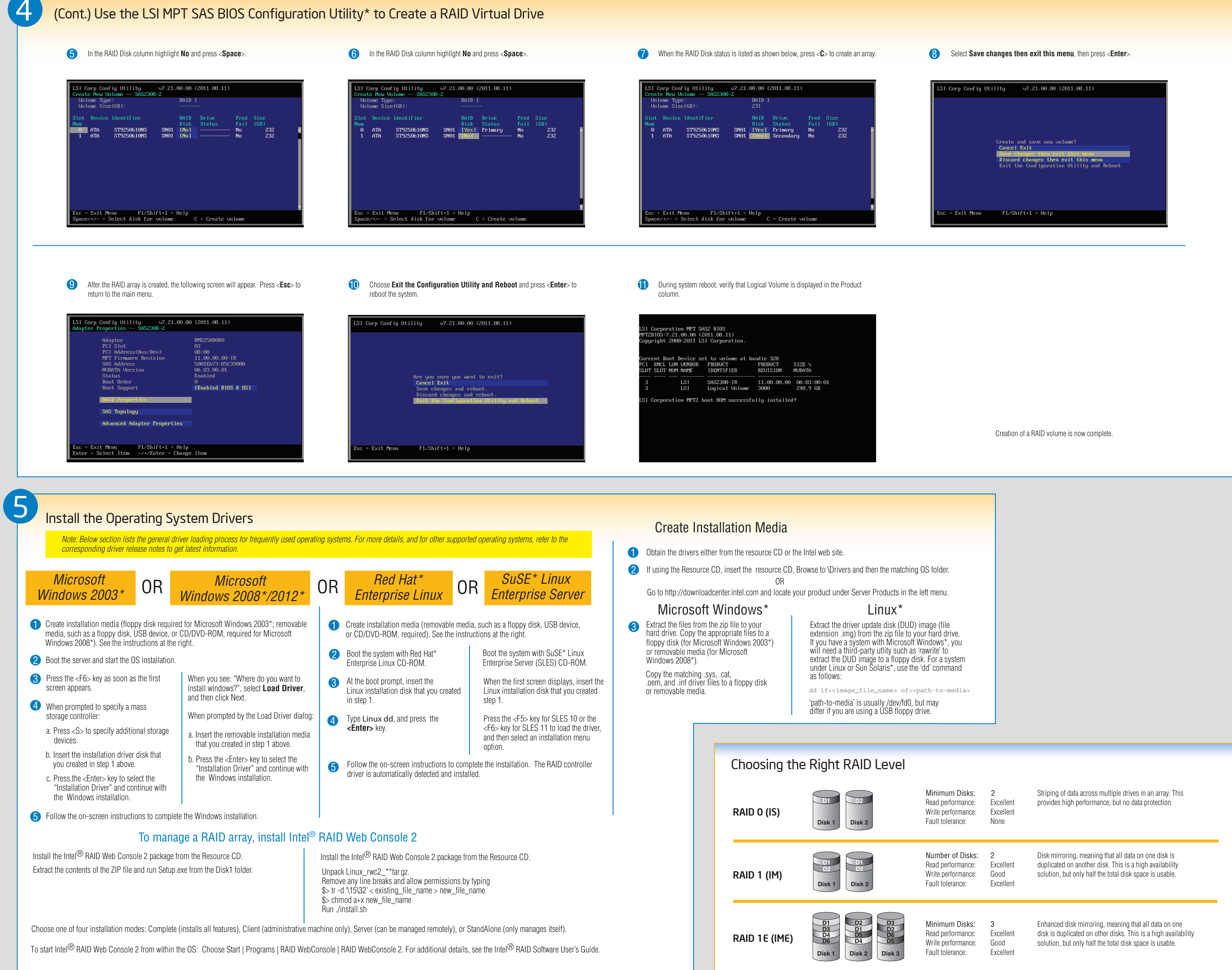

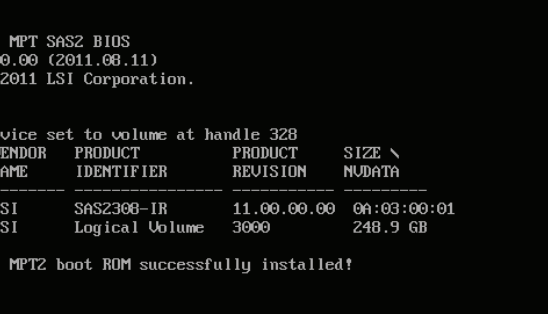